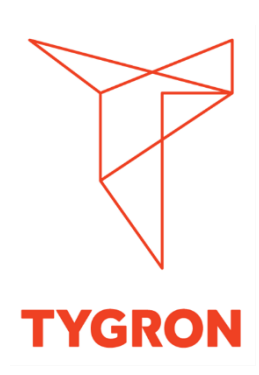

# AUTOcad Import DXF bestand

#### Programma

- 1. Opstarten DXF Demo project op Preview
- 2. Gebied (Area of interest) bepalen dmv export als DXF
- 3. Export van volledig Georeference bestand met Geo plugin
- 4. DXF met plan inladen als measure

#### DXF-viewer

Als je geen toegang tot AutoCAD hebt, is het handig om DWG TrueView van Autodesk te gebruiken. Dit is een gratis viewer om het gebruikte DXF-bestand te kunnen bekijken.

<https://www.autodesk.com/products/dwg-trueview/overview>

### Begrippen:

DXF bestand:<https://previewsupport.tygron.com/wiki/DXF> Geo Plugin[: https://previewsupport.tygron.com/wiki/Geo\\_Plugin](https://previewsupport.tygron.com/wiki/Geo_Plugin)

Template project: [https://previewsupport.tygron.com/wiki/Template\\_Project](https://previewsupport.tygron.com/wiki/Template_Project)

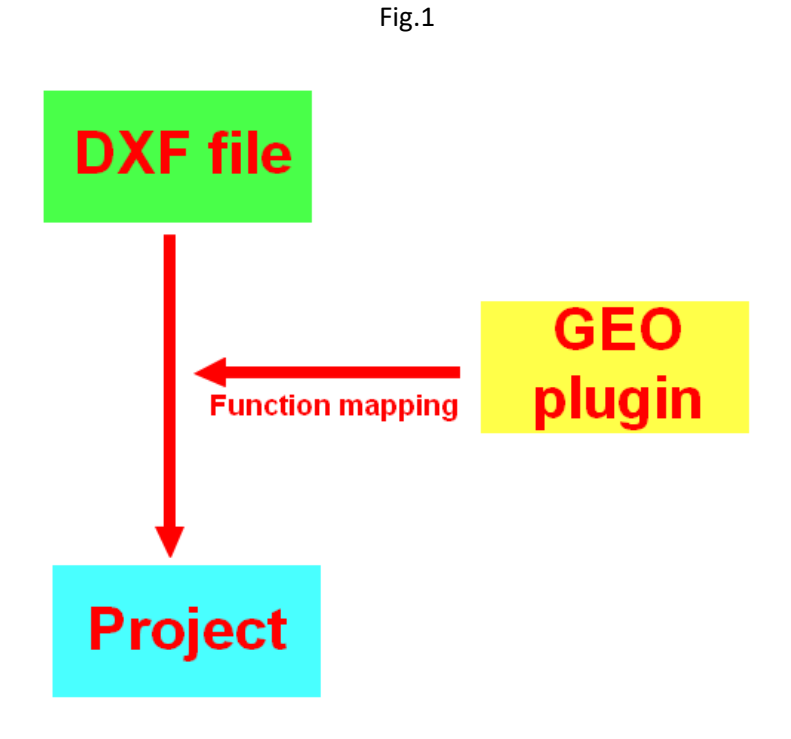

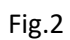

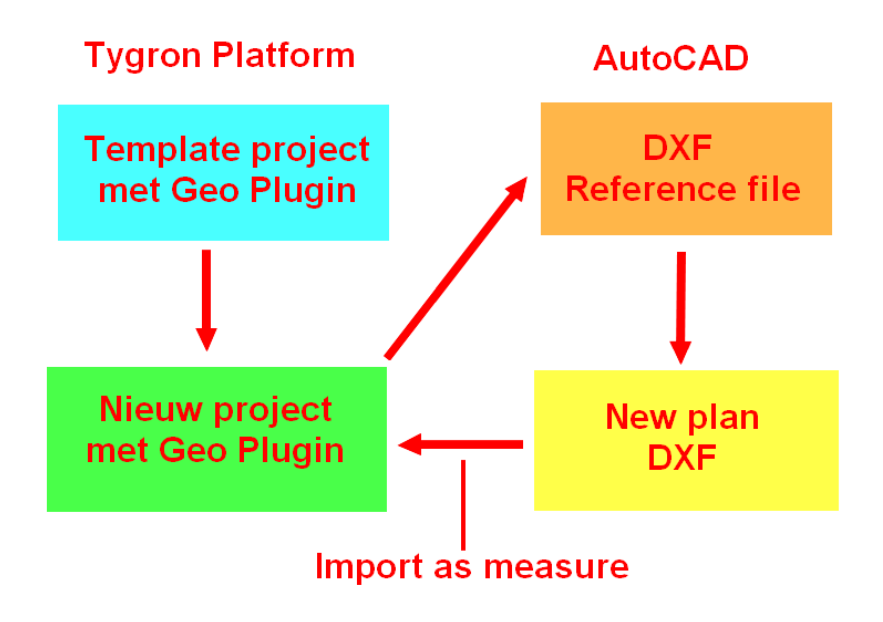

# 1. Opstarten Tygron Platform & inladen DXF demo project

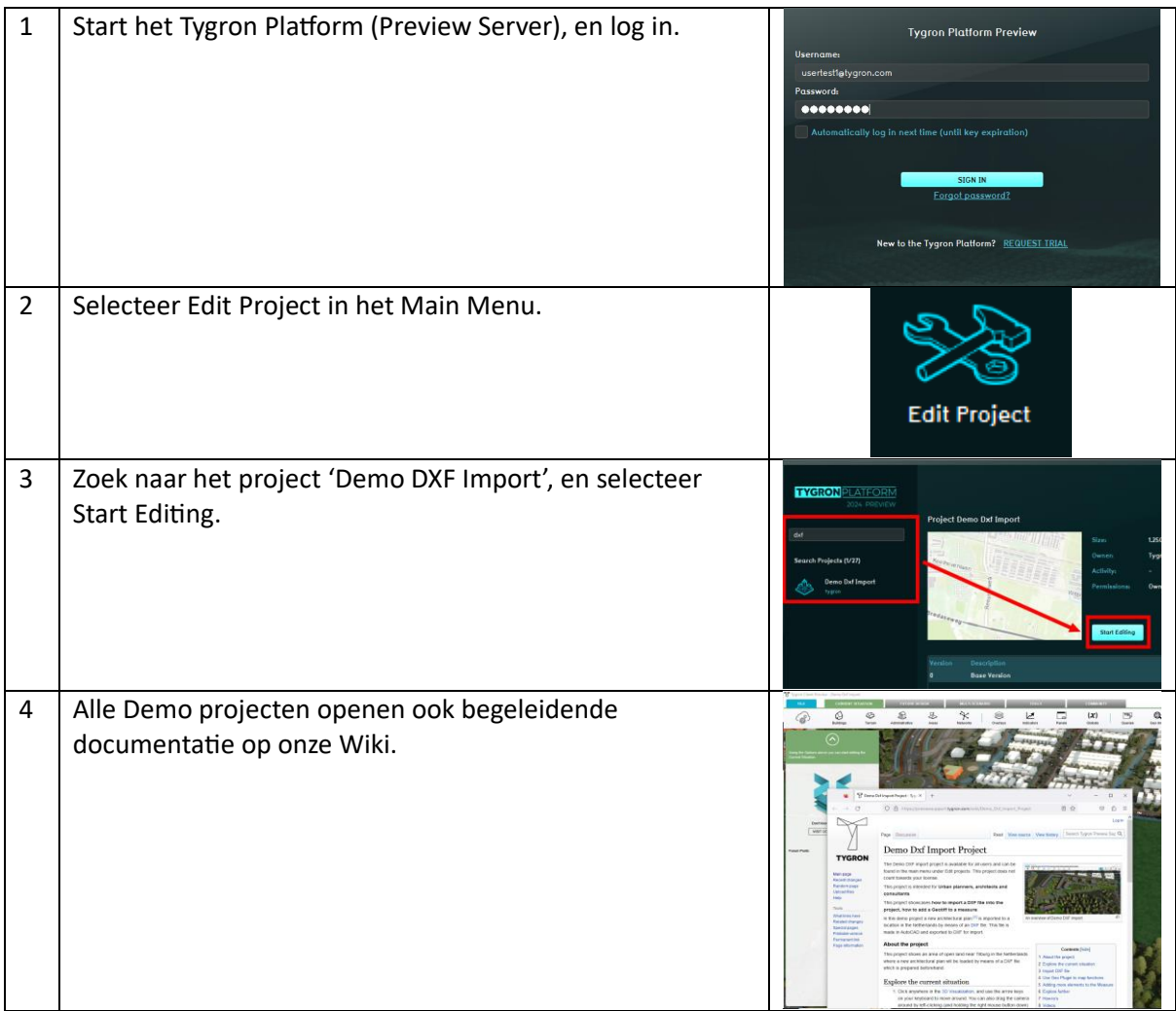

Zie ook:

[https://previewsupport.tygron.com/wiki/Demo\\_Dxf\\_Import\\_Project](https://previewsupport.tygron.com/wiki/Demo_Dxf_Import_Project)

## 2. Gebied bepalen dmv export van DXF-referentiebestand

Om georeferentie van een DXF bestand te vergemakkelijken, is het mogelijk om uit een project in het Tygron Platform een DXF bestand te exporteren. Dit bestand kan daarna in AutoCAD als georeferentielaag worden gebruikt. Hiervoor is wel al de aanwezigheid van een Geo Plugin vereist om ook de juiste lagen mee te krijgen die zijn gemapt aan de Geo Plugin. Hiervoor is er al een bruikbare Geo Plugin aanwezig in het Demo project.

NB: Het is ook mogelijk om bijvoorbeeld direct bijvoorbeeld de gebouwen als DXF uit het Platform te exporteren om enkel een CRS-referentiebestand aan te maken, zonder dat er ook rekening met de lagen in de Geo Plugin wordt gehouden. Dat is vooral handig in het begin, als er nog geen Geo Plugin bestaat binnen het project. Current Situation > buildings > Export Geo Data > Format DXF.

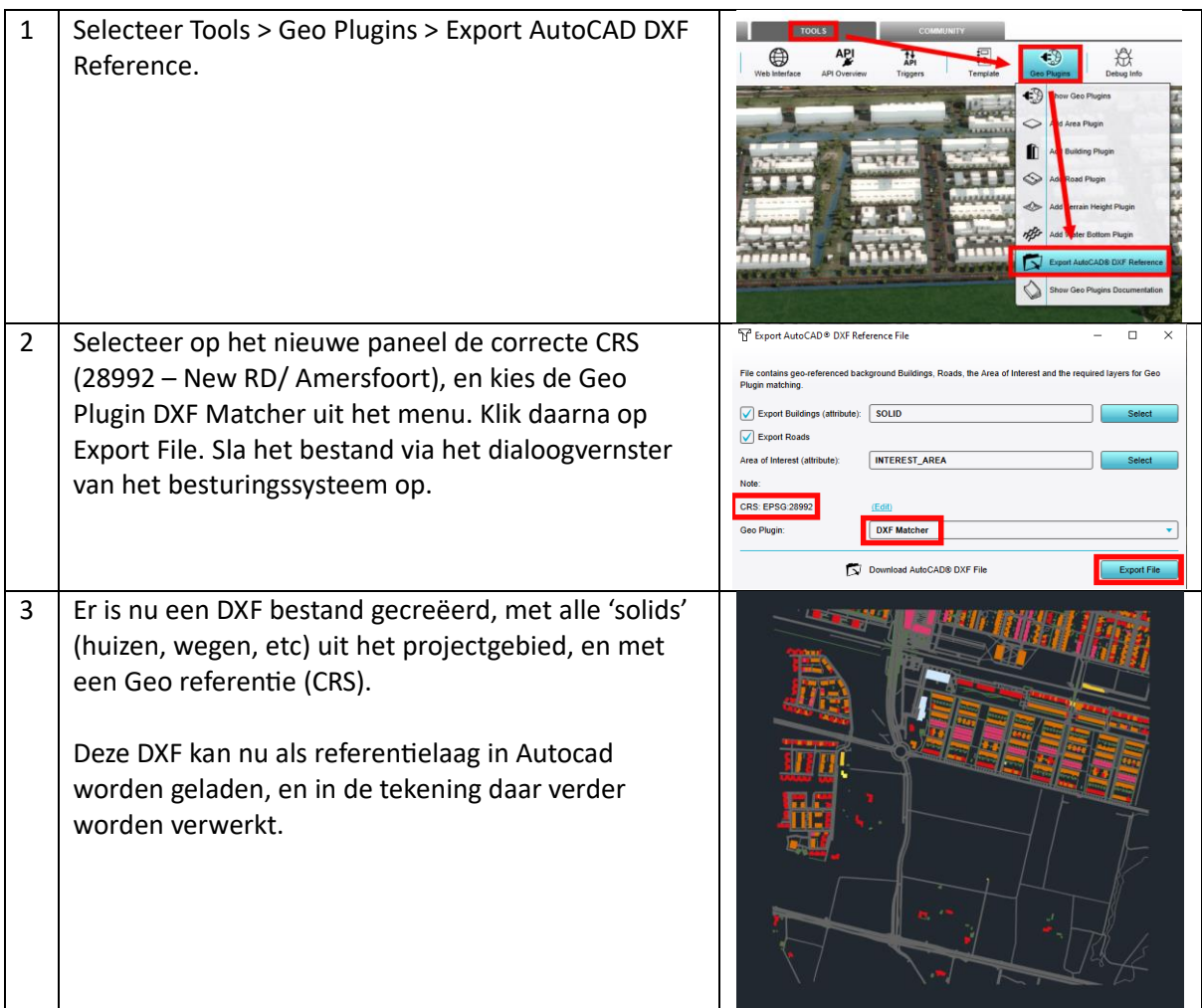

Zie ook:

[https://previewsupport.tygron.com/wiki/How\\_to\\_export\\_a\\_DXF\\_reference\\_file\\_for\\_a\\_project](https://previewsupport.tygron.com/wiki/How_to_export_a_DXF_reference_file_for_a_project)

### 3. DXF met plan inladen als measure

Een DXF-bestand kan een aantal entiteiten bevatten die in het Tygron platform zijn in te laden.

Voor deze sessie is er te weining tijd om hier veel aandacht aan te besteden. Daarom gebruiken we een al reeds bestaand bestand van onze Public GeoShare. Dit is op basis van hetzelfde referentiebestand wat zojuist is aangemaakt, maar al verder ingevuld met een plan.

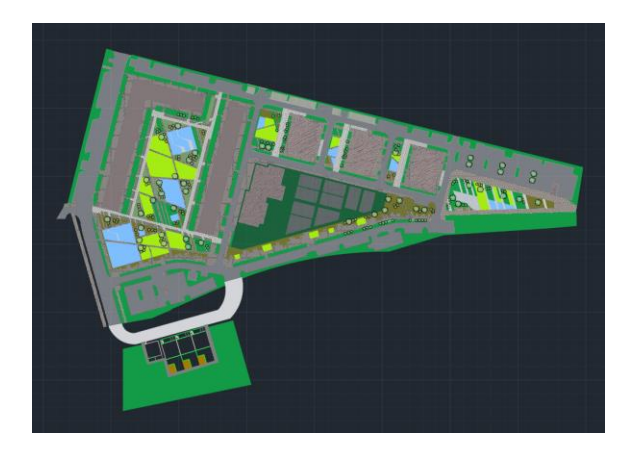

Zie ook: <https://previewsupport.tygron.com/wiki/GeoShare>

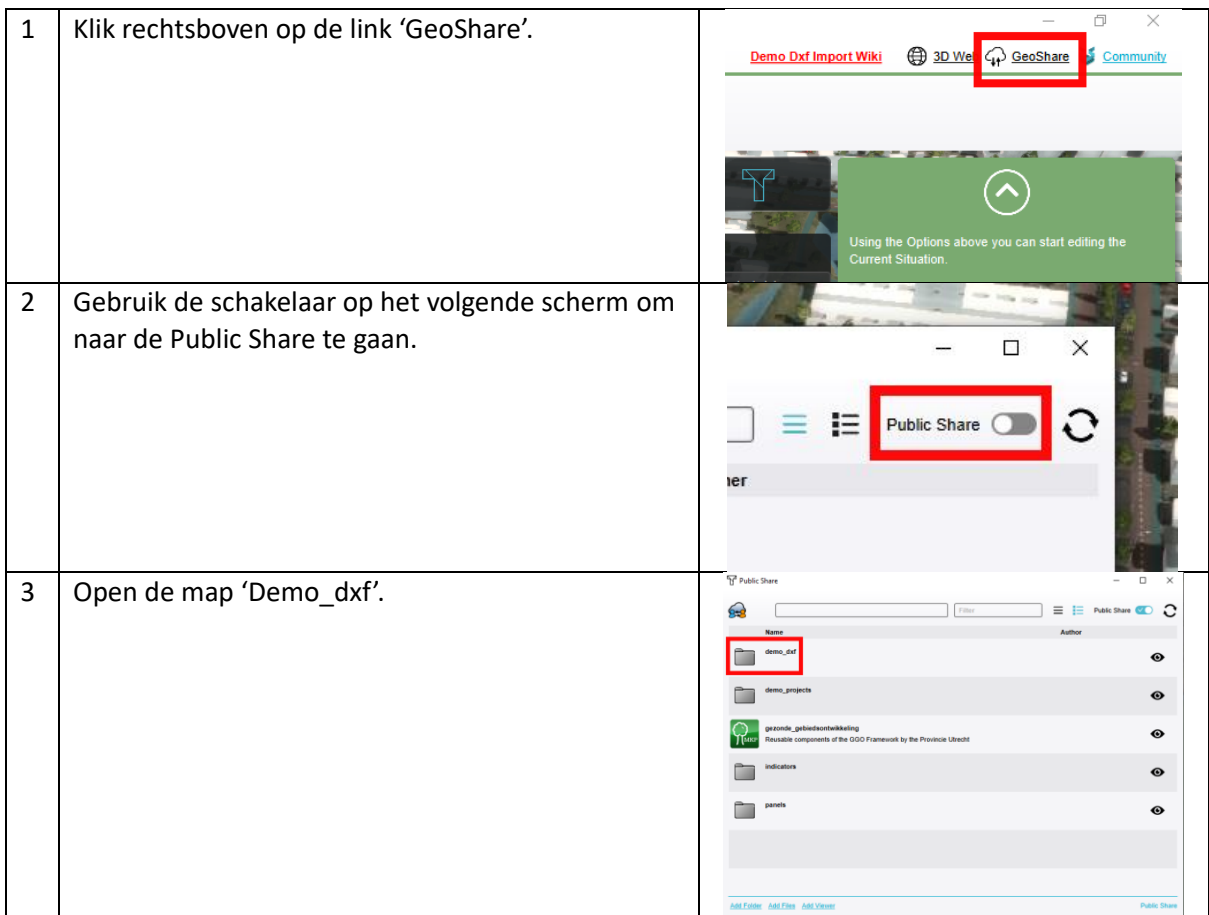

## a. Downloaden van DXF bestand van de Geo Share

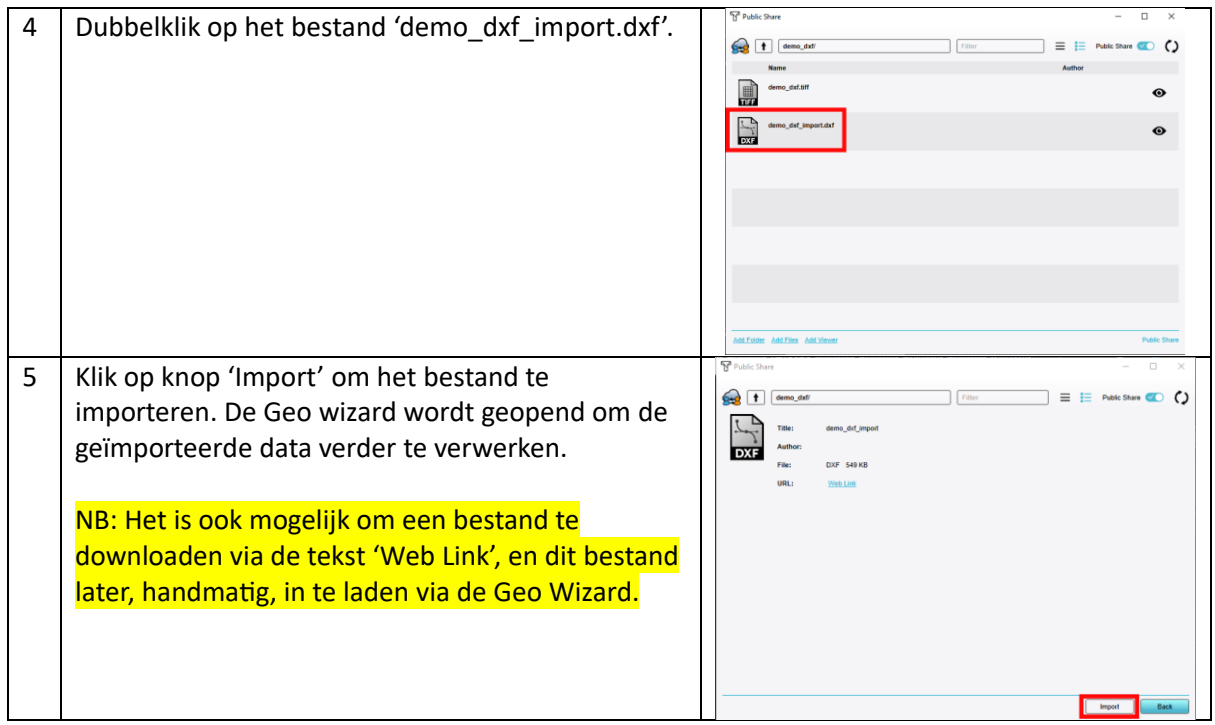

Relatie tussen lagen uit DXF bestand en Geo Links van de Geo Plugin.

Fig. 3

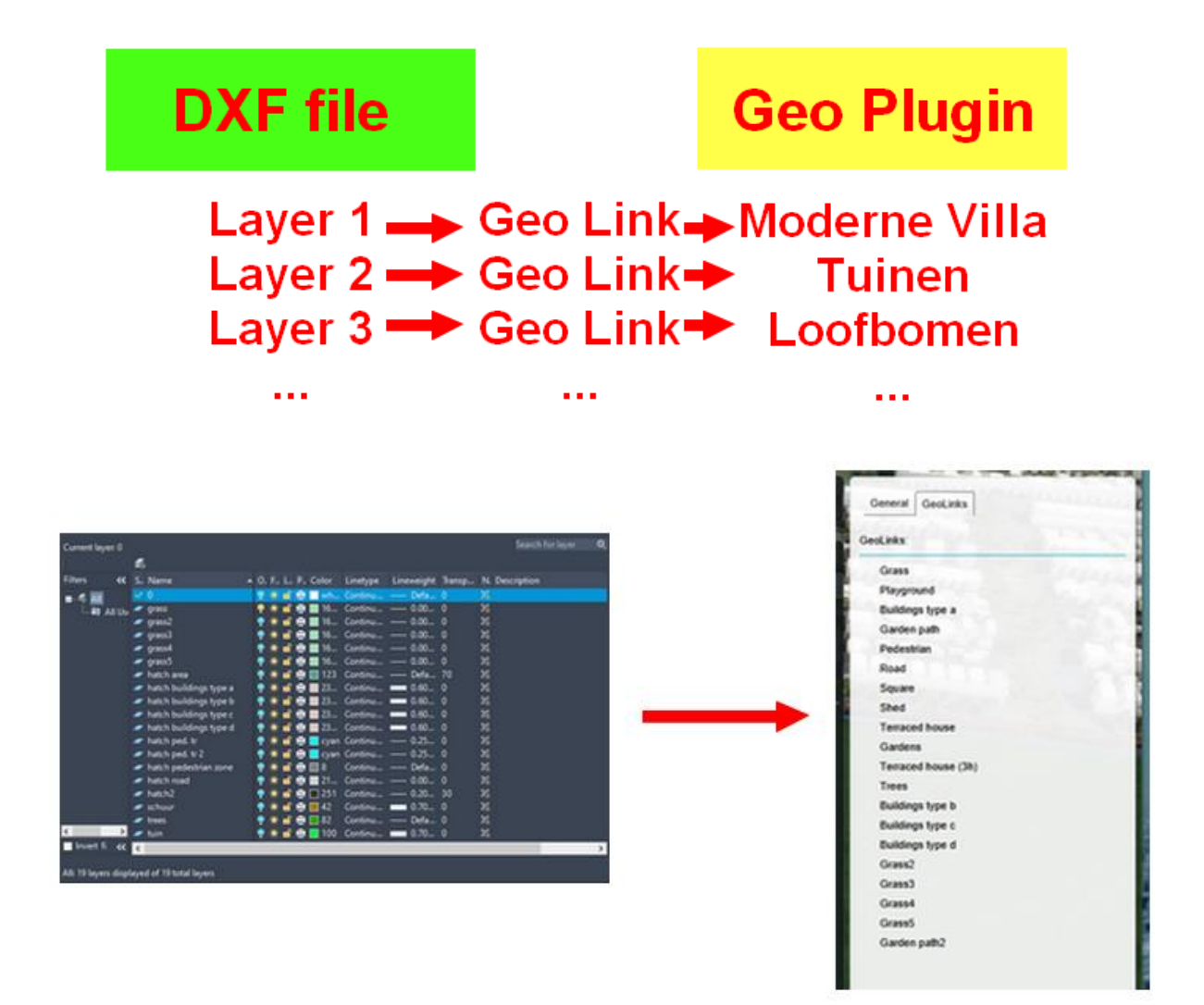

## b. Inladen DXF bestand als maatregel

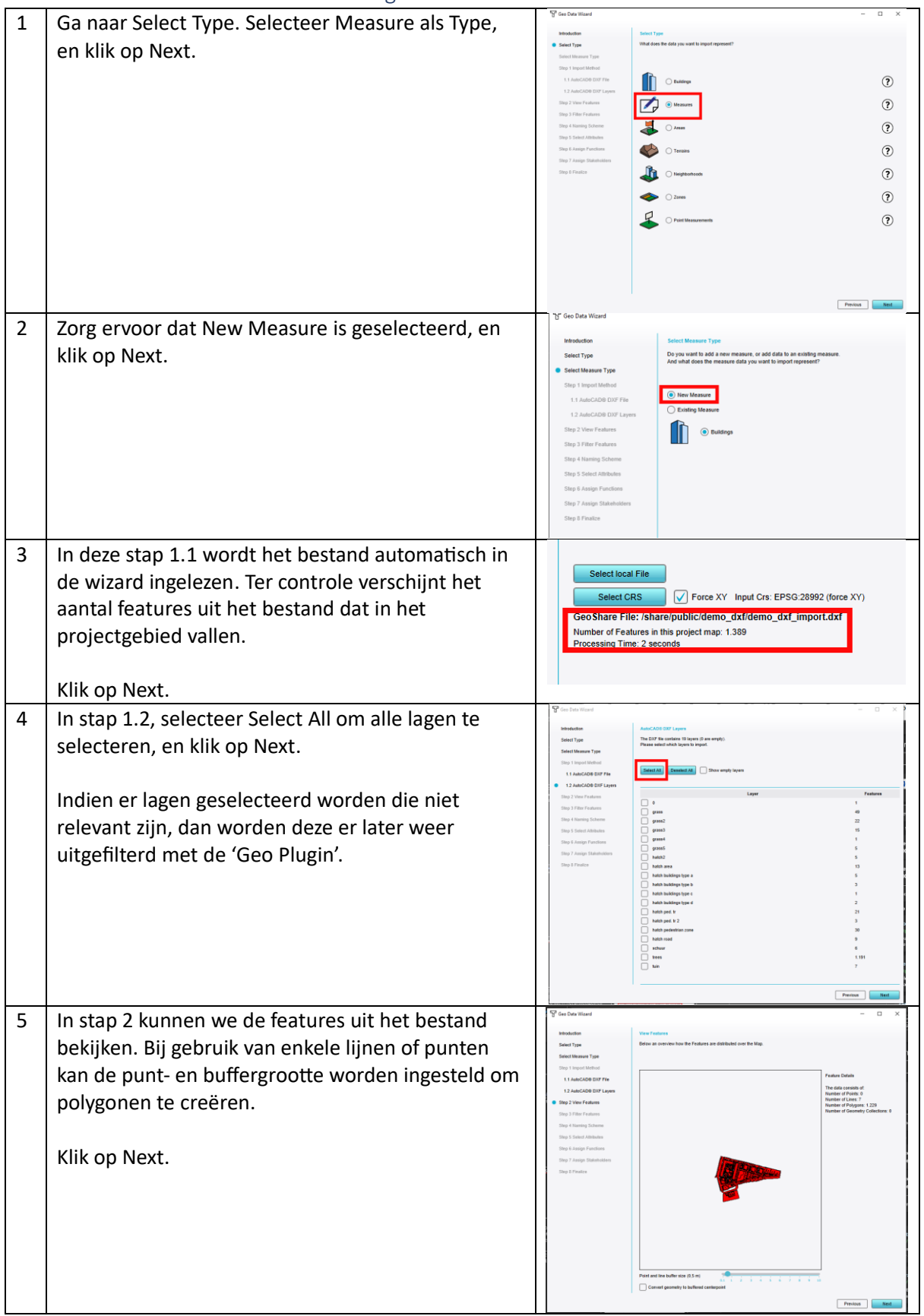

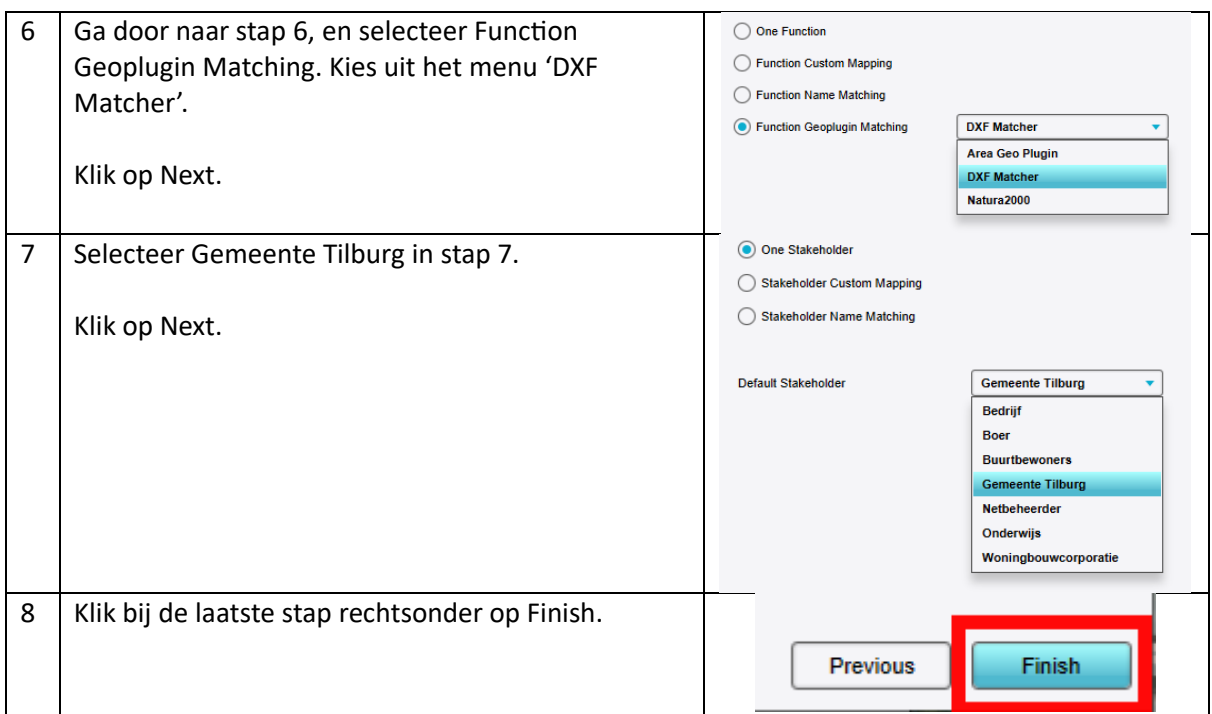

### Zie ook:

[https://previewsupport.tygron.com/wiki/How\\_to\\_import\\_a\\_DXF](https://previewsupport.tygron.com/wiki/How_to_import_a_DXF)

[https://previewsupport.tygron.com/wiki/How\\_to\\_create\\_a\\_Geo\\_Plugin\\_to\\_import\\_Buildings\\_from\\_](https://previewsupport.tygron.com/wiki/How_to_create_a_Geo_Plugin_to_import_Buildings_from_a_DXF) [a\\_DXF](https://previewsupport.tygron.com/wiki/How_to_create_a_Geo_Plugin_to_import_Buildings_from_a_DXF)

# c. Uitvoeren van een maatregel/ measure

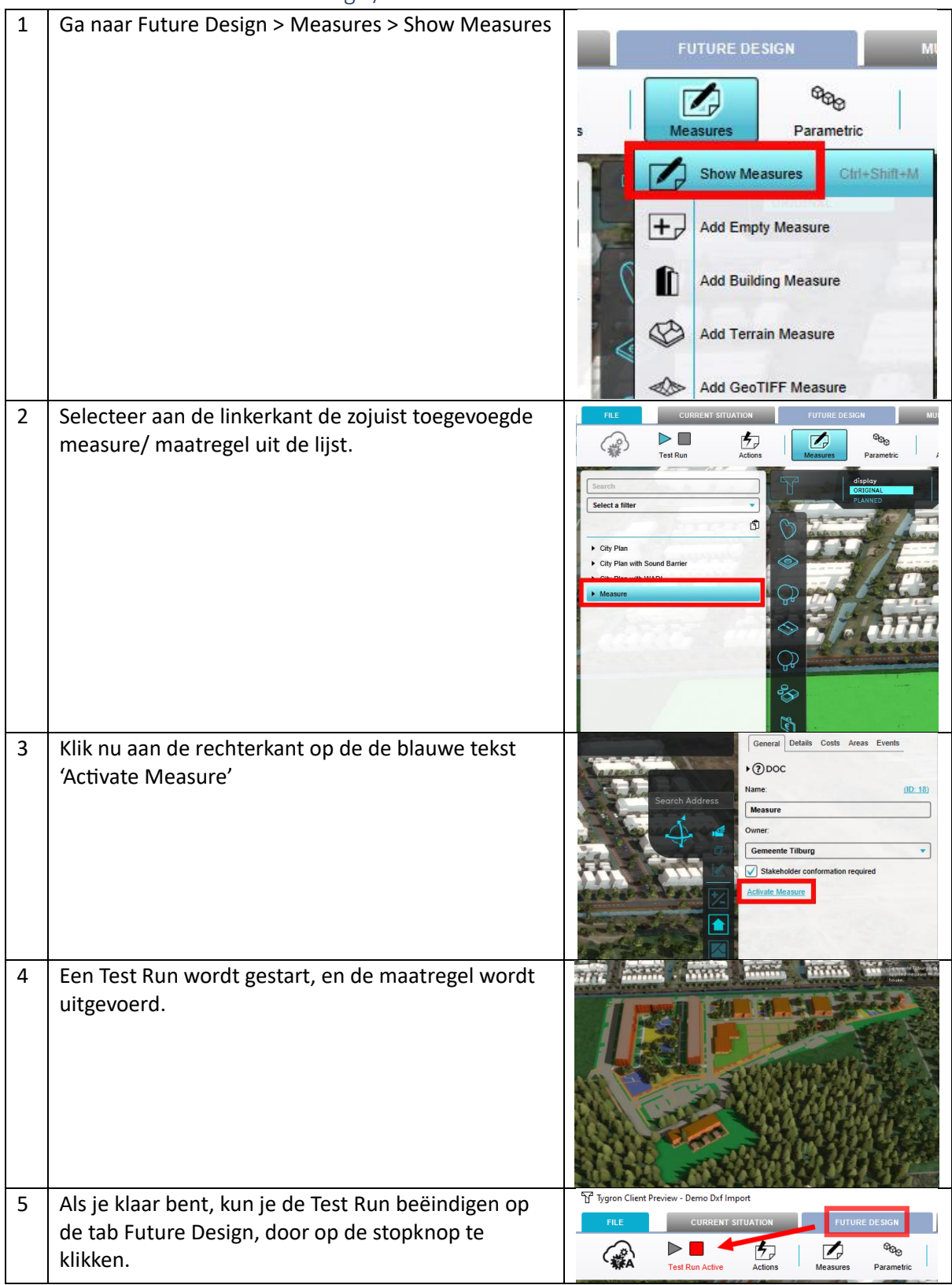

### 4. Extra opgave:

Dupliceer de huidige plugin, pas deze aan, en importeer de DXF opnieuw, maar nu ,et de DXF Matcher(2) als Geo Plugin.

Voorbeelden:

- Buildings Type 2: van appartementen naar kantoren
- Grass4: van gras naar loofbomen
- Roads: van roads naar fietspaden

Zie ook:

[https://previewsupport.tygron.com/wiki/How\\_to\\_create\\_a\\_Geo\\_Plugin\\_to\\_import\\_Buildings\\_from\\_](https://previewsupport.tygron.com/wiki/How_to_create_a_Geo_Plugin_to_import_Buildings_from_a_DXF) [a\\_DXF](https://previewsupport.tygron.com/wiki/How_to_create_a_Geo_Plugin_to_import_Buildings_from_a_DXF)